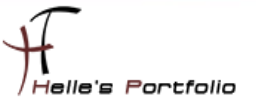

# SharePoint 2010 für die MUI (Multilinguale Installation) vorbereiten.

#### **Inhalt**

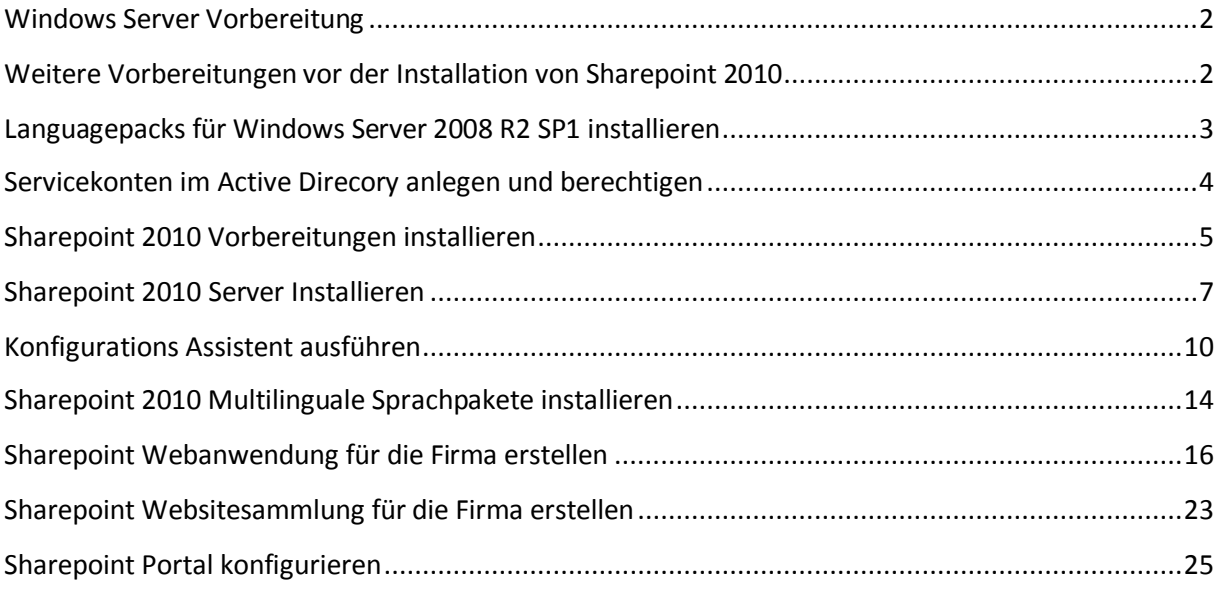

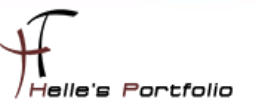

#### <span id="page-1-0"></span>**Windows Server Vorbereitung**

Um dieses HowTo schreiben zu können, wurde das Ganze in einer Virtuellen Umgebung mit Oracle VM VirtualBox nachgestellt.

Hier werde ich kurz aufführen was Installiert wurde um den *Microsoft SharePoint Server 2010*  installieren zu können.

- $\checkmark$  Microsoft Windows Server 2008 R2 SP1 (Deutsch)
- $\checkmark$  Microsoft .NET Framework 3.5 SP 1 Server Features
- $\checkmark$  Windows Security Updates
- $\checkmark$  Microsoft Security Essentials Virenschutz
- $\checkmark$  SQL Server Express 2008 R2 SP1
- <span id="page-1-1"></span> $\checkmark$  Language Packs für Microsoft Windows Server 2008 R2 SP1 (Englisch, Tschechisch)

#### **Weitere Vorbereitungen vor der Installation von Sharepoint 2010**

**[Hardware & Software Anforderung für die Sharepoint 2010 Installation](http://technet.microsoft.com/de-de/library/cc262485.aspx)**

**[Zusatzkomponenten sollte keine Internetverbindung für den Sharepoint Server 2010 bestehen](http://technet.microsoft.com/de-de/library/ff686793.aspx)**

**Language pack für [Windows Server 208 R2 SP1](http://www.microsoft.com/downloads/en/details.aspx?FamilyID=4a7c3bfb-61bd-4a59-aa9d-7a91448f82a8&displaylang=en)**

**[Active Directory Domain Server](http://www.thurnhofer.net/images/howtos/active_directory_domain_service_2008_grundinstallation.pdf) bereitstellen**

**[Active-Directory Domänen Services 2008](http://www.thurnhofer.net/images/howtos/AD_DS_2008_Grundkonfiguration_Teil_1.pdf) Grundkonfiguration**

**Active-Directory Zertifikatsdienst (PKI) bereitstellen**

**Administrator- [und Dienstkonten für Sharepoint 2010 anlegen](http://technet.microsoft.com/de-de/library/ee662513.aspx)**

**[Sharepoint 2010 Sprachpakete downloaden \(Englisch, Tschechisch\)](http://www.microsoft.com/downloads/en/details.aspx?FamilyID=046f16a9-4bce-4149-8679-223755560d54&displaylang=en)**

### <span id="page-2-0"></span>**Languagepacks für Windows Server 2008 R2 SP1 installieren**

Um nun die Sparchpakete für den Server zu installieren, lade ich mir das ISO Image von Microsoft herunter und extrahiere es mit 7Zip.

[Languagepack für Windows Server 208 R2 SP1](http://www.microsoft.com/downloads/en/details.aspx?FamilyID=4a7c3bfb-61bd-4a59-aa9d-7a91448f82a8&displaylang=en) oder hier  $\rightarrow$ 

[http://www.mydigitallife.info/2011/03/03/download-official-windows-server-2008-r2-sp1-language](http://www.mydigitallife.info/2011/03/03/download-official-windows-server-2008-r2-sp1-language-packs-mui/)[packs-mui/](http://www.mydigitallife.info/2011/03/03/download-official-windows-server-2008-r2-sp1-language-packs-mui/)

Nach dem ich das Ganze Extrahiert habe, installiere ich alle passende Sprachpakete auf dem Server.

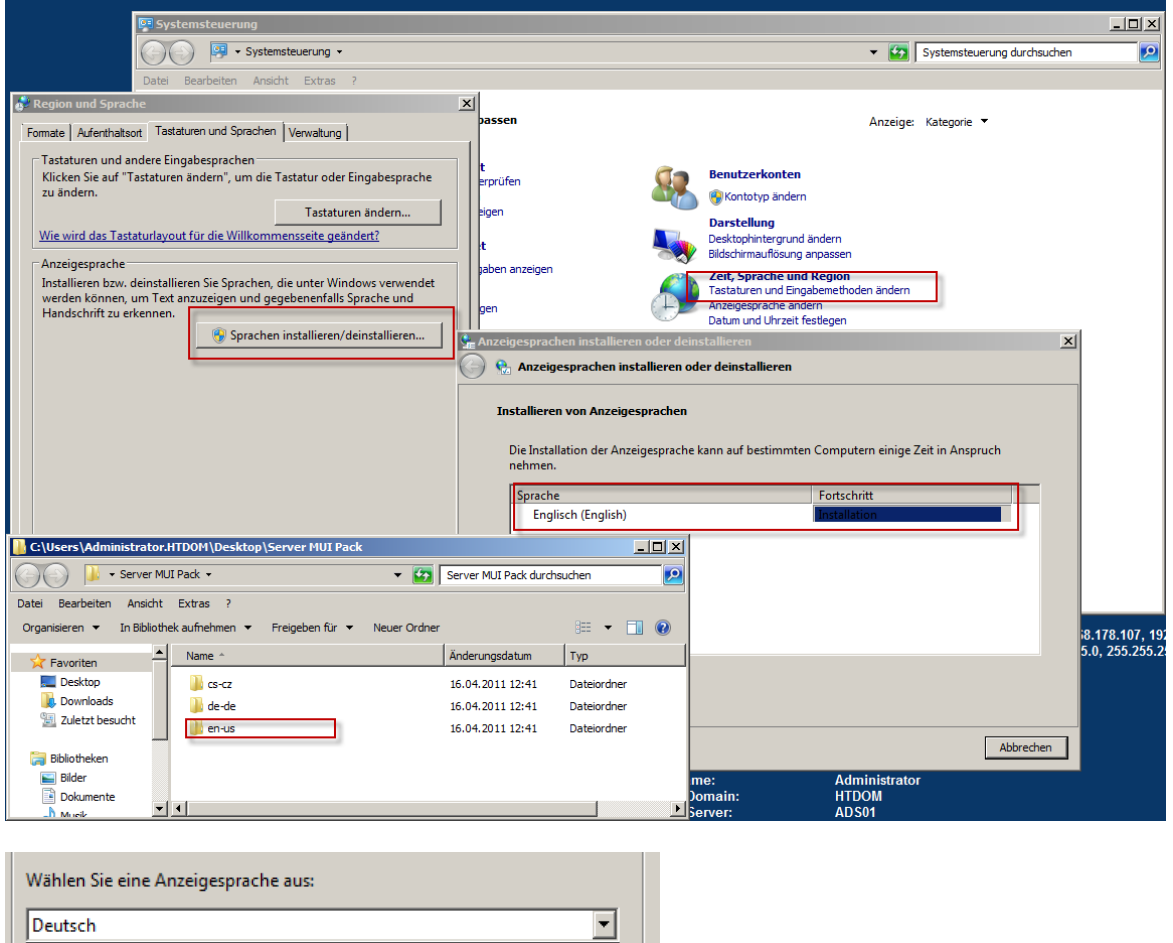

Für dieses Howto habe ich natürlich das Ganze in Deutsch installiert und das Englische und Tschechische Sparchpaket nach installiert.

In der Live Umgebung würde ich aber Grundsätzlich den Server in Englisch installieren und das Deutsche und Tschechische Sparchpaket nachinstallieren.

Deutsch čeština English

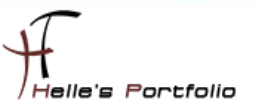

# <span id="page-3-0"></span>**Servicekonten im Active Direcory anlegen und berechtigen**

Im Active Directory lege ich 5 Service Konten für Sharepoint 2010 an und werde Sie im Laufe des Howtos dementsprechend berechtigen.

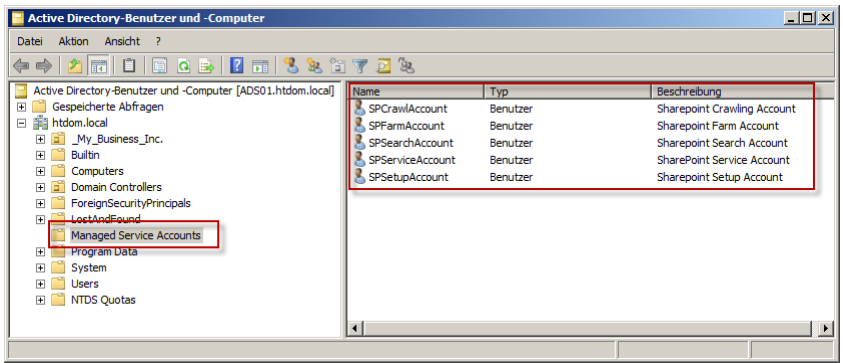

Service Accounts für Sharepoint 2010 anlegen  $\rightarrow$  [http://technet.microsoft.com/de](http://technet.microsoft.com/de-de/library/ee662513.aspx)[de/library/ee662513.aspx](http://technet.microsoft.com/de-de/library/ee662513.aspx) oder

[http://www.ericharlan.com/Moss\\_SharePoint\\_2007\\_Blog/sharepoint-2010-service-account](http://www.ericharlan.com/Moss_SharePoint_2007_Blog/sharepoint-2010-service-account-reference-guide-a184.html)[reference-guide-a184.html](http://www.ericharlan.com/Moss_SharePoint_2007_Blog/sharepoint-2010-service-account-reference-guide-a184.html)

Um nun die Installation von Sharepoint 2010 zu beginnen, berechtige ich zwei Service Konten im SQL Server 2008 R2

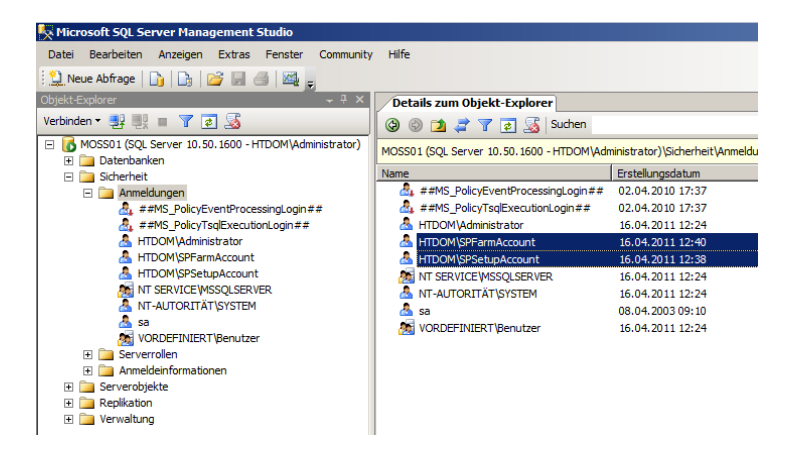

*SPSetupAccount* Domänen Benutzer, lokaler Administrator auf den Sharepoint Server, SQL Server Rechte "securityadmin, dbcreator, public"

**SPFarmAccount** → Domänen Benutzer, SQL Server Rechte "securityadmin, dbcreator, public"

### <span id="page-4-0"></span>**SharePoint 2010 Vorbereitungen installieren**

Und los geht es, wir melden uns mit den Setup Benutzer (SPSetupAccount) am Server an und starten die SharePoint *splash.hta* Datei

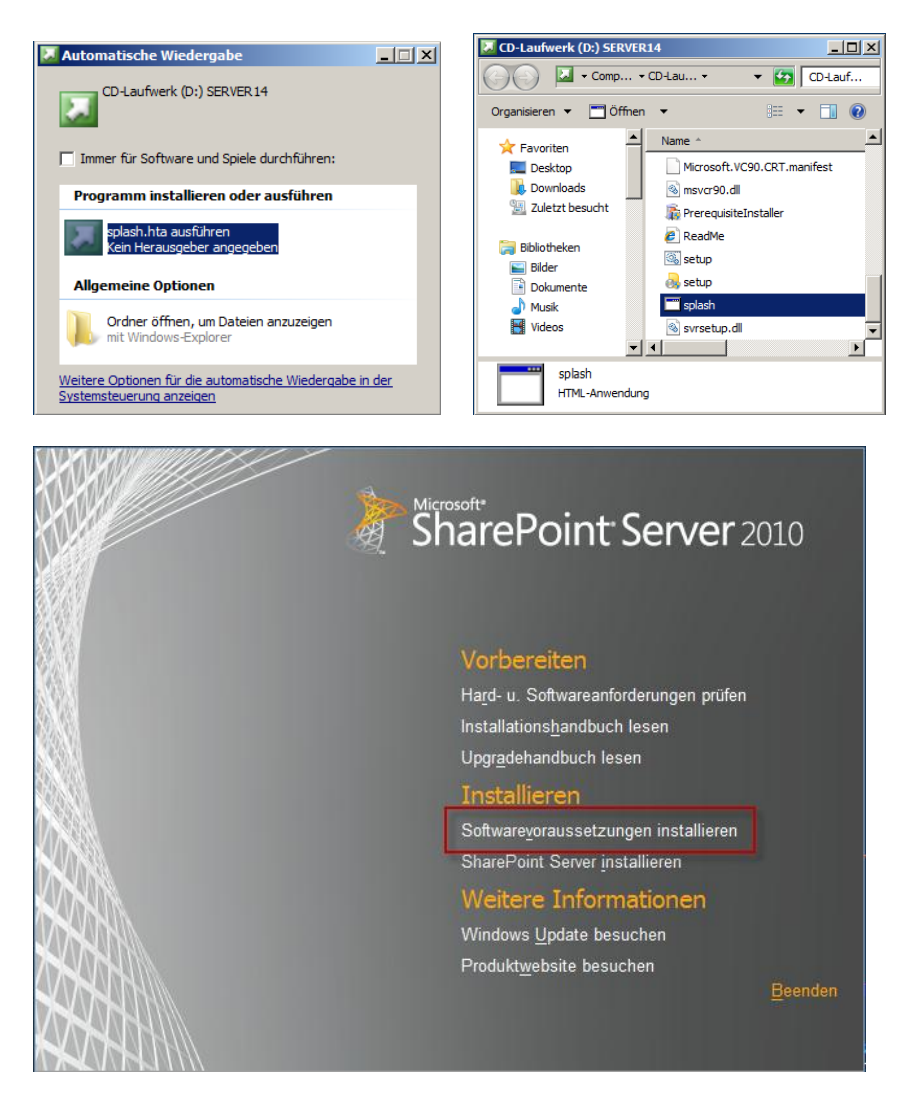

Klicken auf den Eintrag "*Softwarevoraussetzungen installieren*"

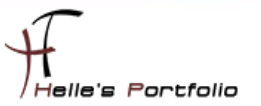

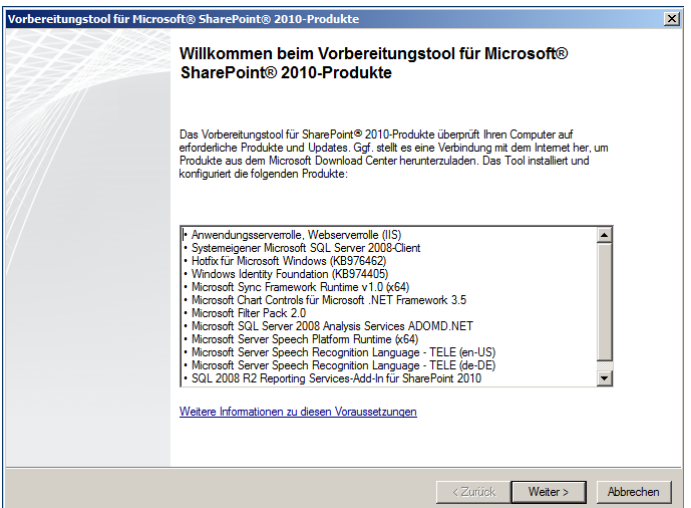

Klicken auf Weiter und bestätigen die Lizenz Bedingungen. Die passenden Dateien werden jetzt aus dem Internet heruntergeladen und im Anschluss Installiert. Sollte keine Internetverbindung zur verfügung stehen, kann man sich folgendes durchlesen und die Dateien über einen Netzwerk Freigabe zur verfügung stellen.

#### **[Zusatzkomponenten sollte keine Internetverbindung für den Sharepoint Server 2010 bestehen](http://technet.microsoft.com/de-de/library/ff686793.aspx)**

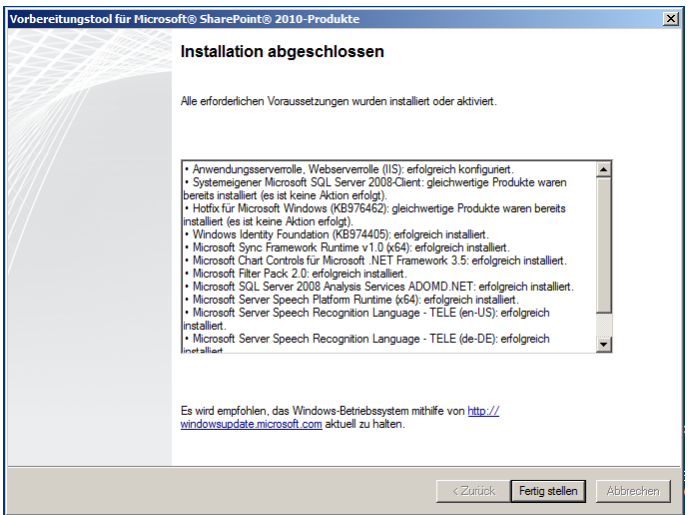

Die Zusammenfassung noch mal überprüfen ob alle Zusatzkomponenten sauber installiert wurden, ggf. nochmal Fehlerbehebung betreiben.

Wenn aber alles sauber durchgelaufen ist, können wir mit der Eigentlichen SharePoint 2010 Installation beginnen.

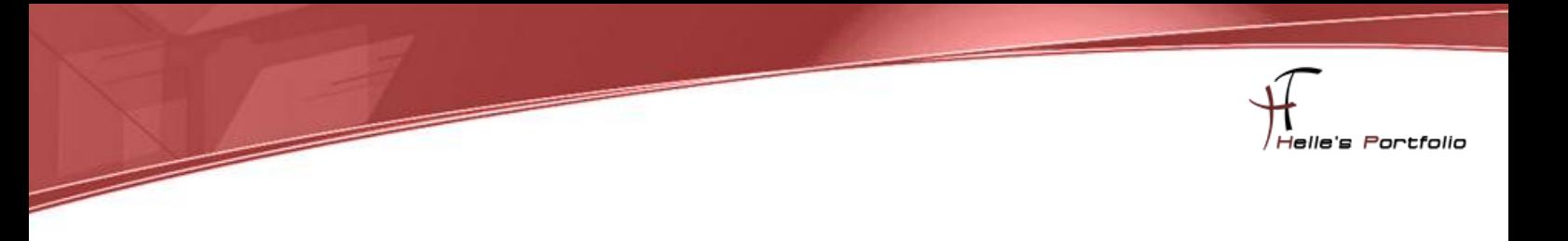

#### <span id="page-6-0"></span>**Sharepoint 2010 Server Installieren**

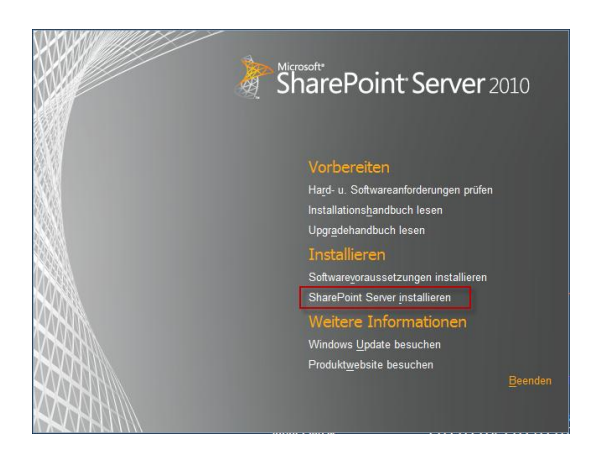

Um nun den SharePoint Server 2010 zu installieren, klicken wir im *splash.hta* Fester auf den Link "*SharePoint Server installieren*"

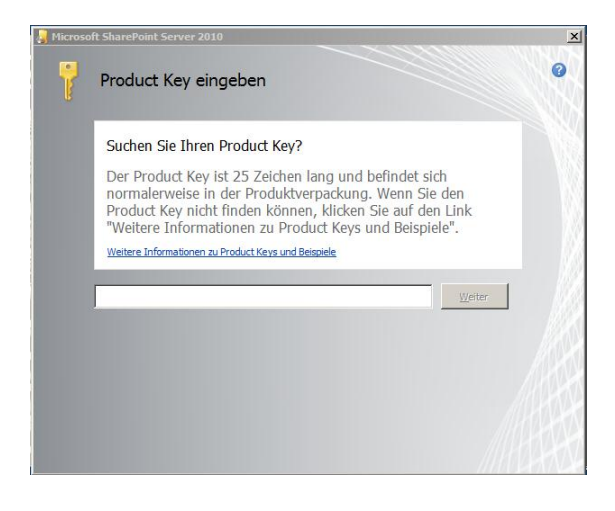

Geben den Lizenzkey ein und klicken auf Weiter

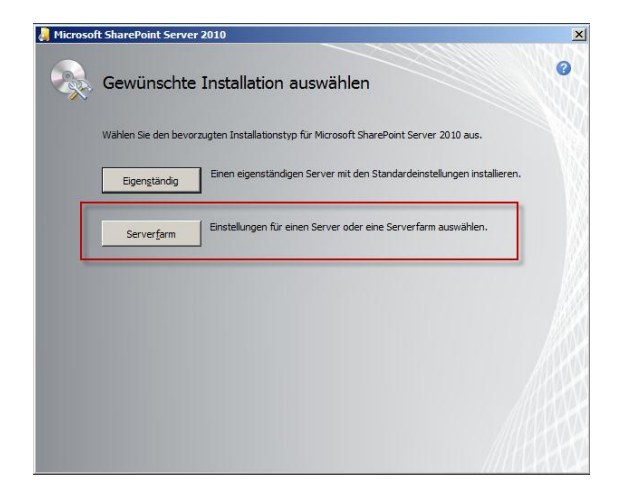

Im nächsten Fenster wählen wir die Serverfarm aus und klicken auf Weiter

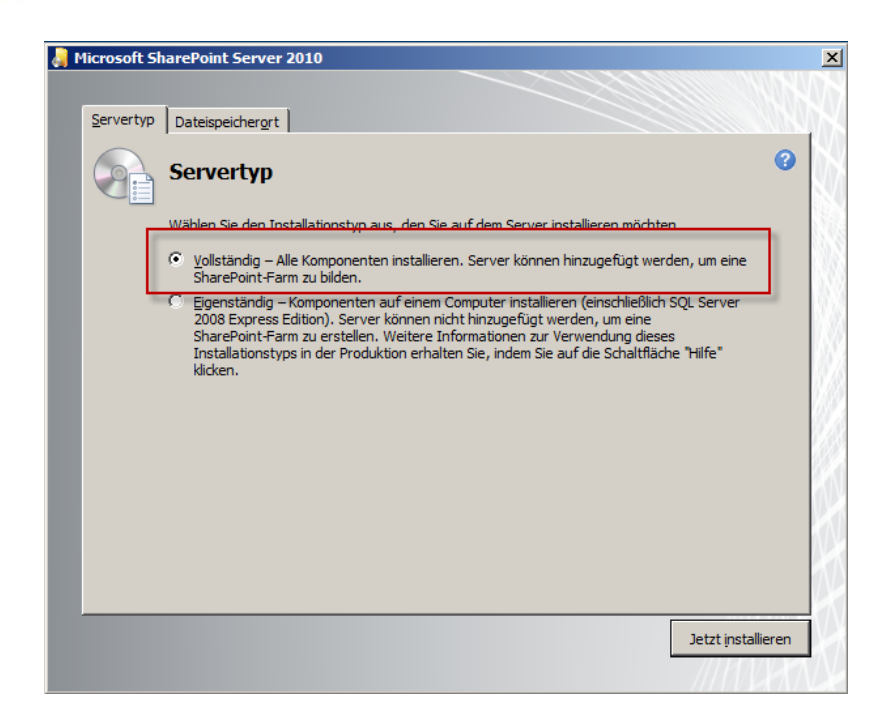

Im nächsten Fenster klicken wir auf Vollständig und wechseln in den Registertab Dateispeicherort

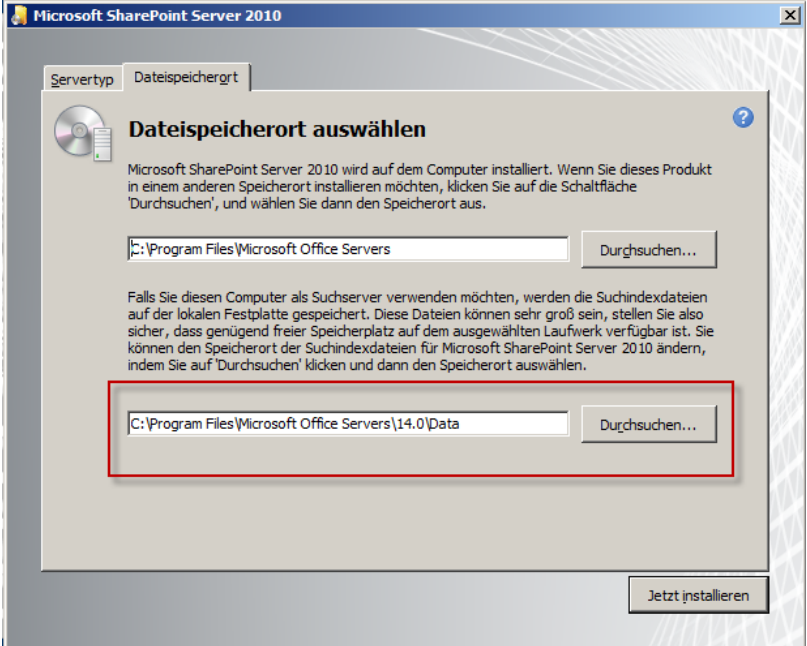

Im oberne Pfad werden die SharePoint Grundinstallations- Dateien abgelegt, diesen Pfad muss man nicht zwingent anpassen, beim zweiten Pfad sollten man als Administrator gut abwägen wie groß eigentlich die Sharepoint Farm werden soll, bei sehr großen Umgebungen, sollte man für den unteren Pfad ein eigenes Laufwerk wählen. Weil hier sehr viele Index Dateien vom SharePoint Server angelegt werden die mehrer Gigabyte groß werden können.

Um die Installation zu starten klicken wir auf *Jetzt Installieren*

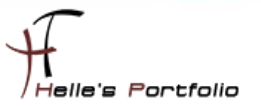

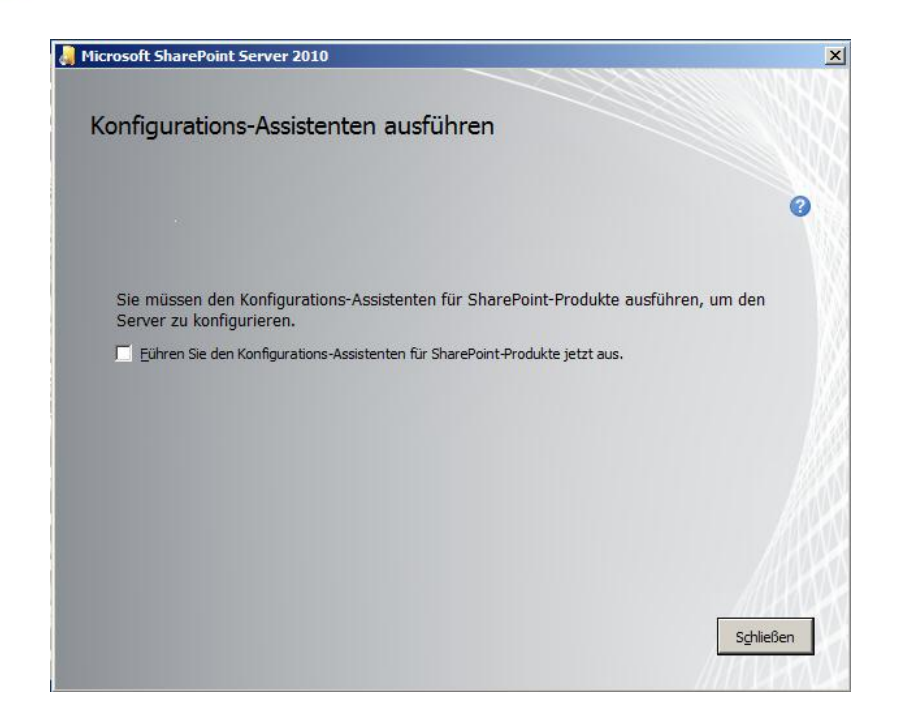

Þ

Gleich nach der Installation schliessen wir den Konfigurations Assistenten und **führen diesen nicht aus** melden uns wieder als Administrator am Server an.

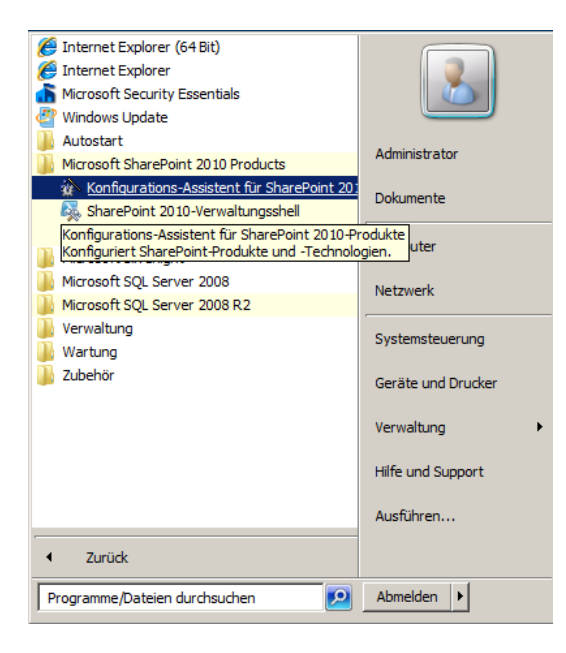

Wenn man sich wieder als Administrator am Server angemeldet hat, starten wir den Konfigurations-Assistent über Start  $\rightarrow$  Alle Programme  $\rightarrow$  Konfigurations-Assistent für SharePoint 2010

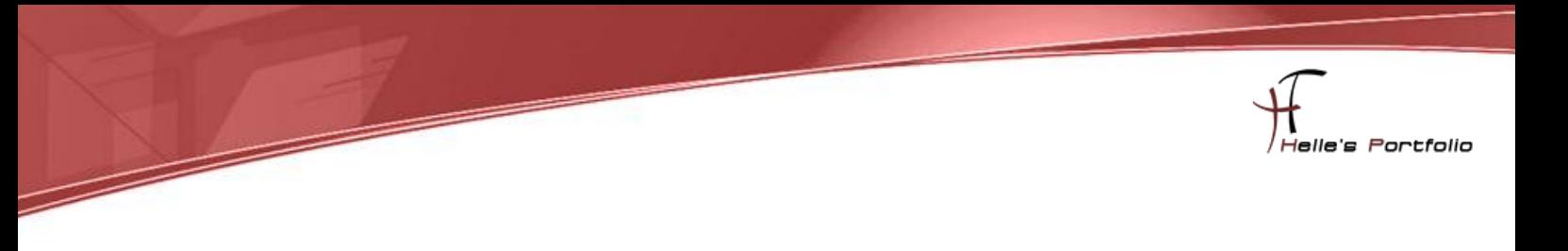

### <span id="page-9-0"></span>**Konfigurations Assistent ausführen**

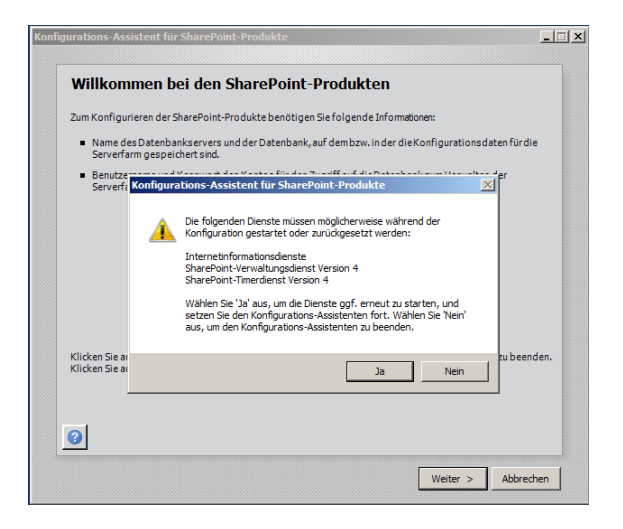

Bestätigen das Willkomensfenster mit Weiter, danach wird man gewarnt das manche Dieste für SharePoint gestoppt werden, das bestätigen wir mit Ja.

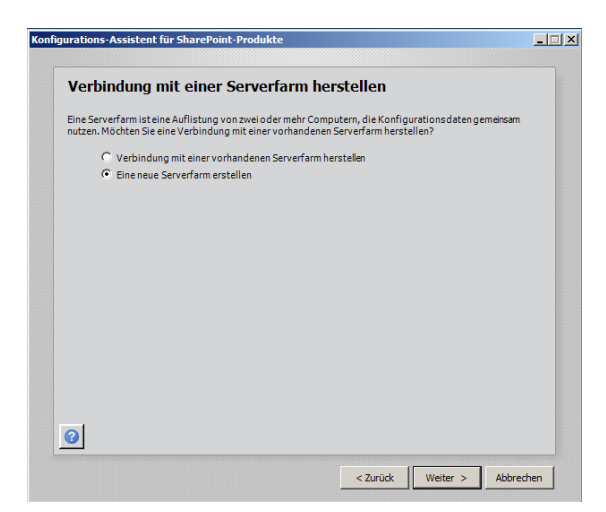

Wählen "Eine neue Serverfarm erstellen" aus und klicken auf Weiter

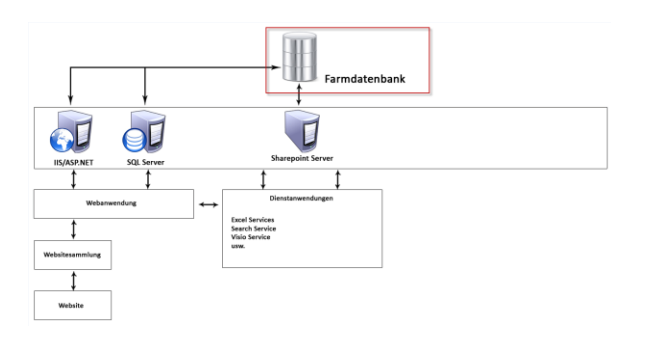

Hier zeige ich euch kurz was jetzt passiert, wir legen die Farm Konfigurations Datenbank an.

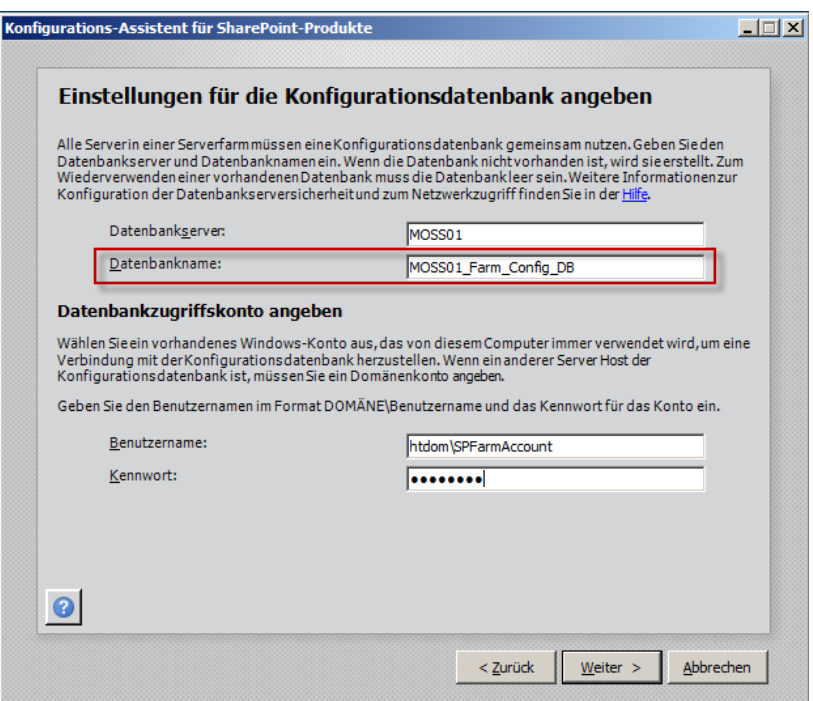

Ich habe mir in den letzten Jahren angewöhnt den Datenbanken für SharePoint eine aussagekräftigen Namen zu vergeben, damit ich auch nach Monaten noch weiß, um was für eine Datenbank es sich hier handelt. Erstens können es sehr viele werden und zum zweiten sieht es in der SQL Verwaltung sauberer aus. (SharePointServerName\_für welchen Service)

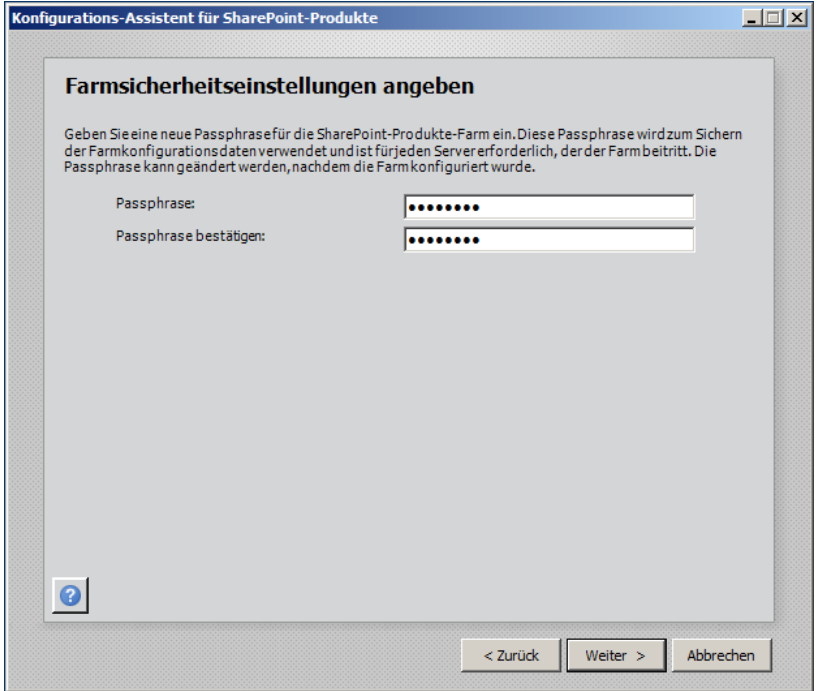

Hier bitte ein Passwort vergeben und *nicht vergessen*, dieses Passwort benötigt man für die Sicherung und Wiederherstellung von Farmdaten bzw. wenn neue Server der Farm beitreten.

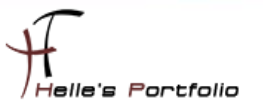

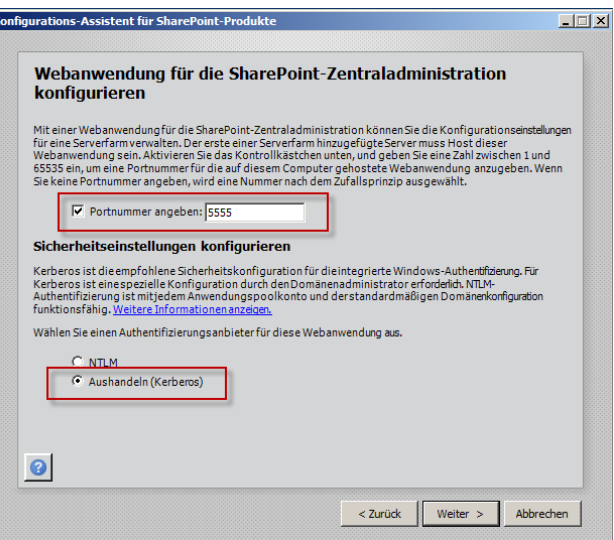

Im nächsten Fenster wähle ich mir einen leicht zu merkenden Port aus für die Zentraladministration und wähle den neuen Authentifiezierungsanbieter aus. Um Kerberos nutzen zu können muss der Farm Administrator noch zu den Service Principal Names, SPNs hinzugefügt werden  $\rightarrow$ <http://technet.microsoft.com/de-de/library/ms178119.aspx>

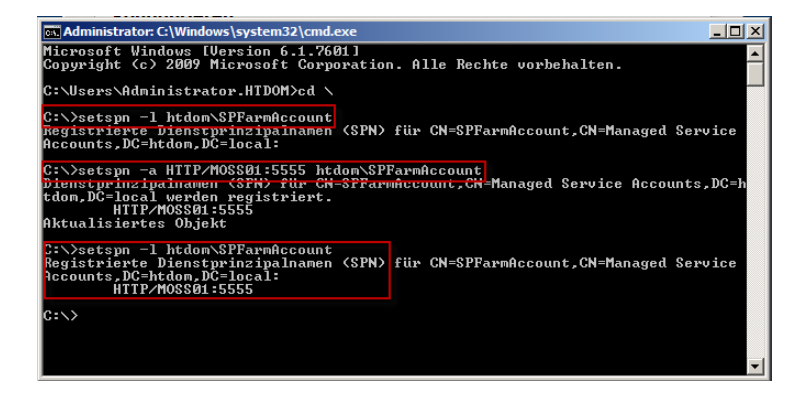

Funktioniert wie folgt  $\rightarrow$  Sollte dieser Schritt vergessen werden treten später Authentifizierungsprobleme auf, wenn man sich an der Zentraladministration anmelden möchte.

Mit *setspn –l domain\FarmAccount* kann man nachsehen wo der FarmAccount schon registriert wurde.

Und mit *setspn –a HTTP/Servername:Port für Zentraladministration Domain\FarmAccount* fügt man den Benutzer den Service Principal Names in Active Directory hinzu.

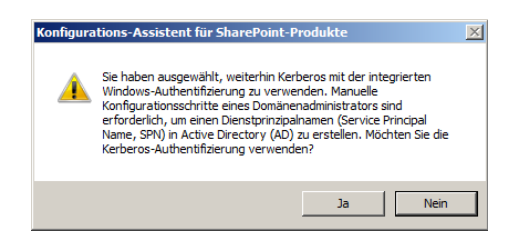

Diese Warnmeldung weißt noch mal auf den Konfigurationschritt hin.

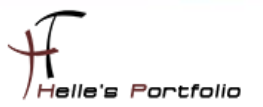

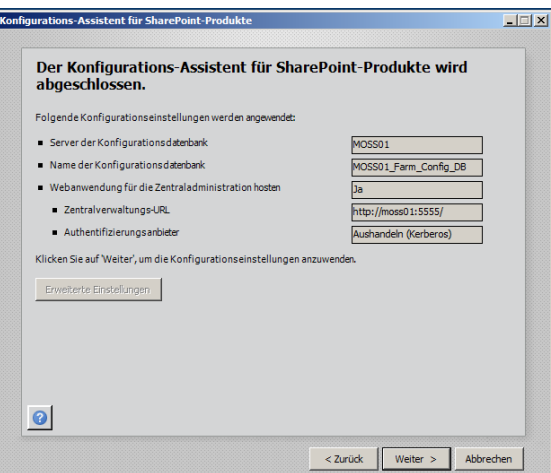

Þ

Jetzt klicken wir auf Weiter um den Konfigurations Assistenten zu starten.

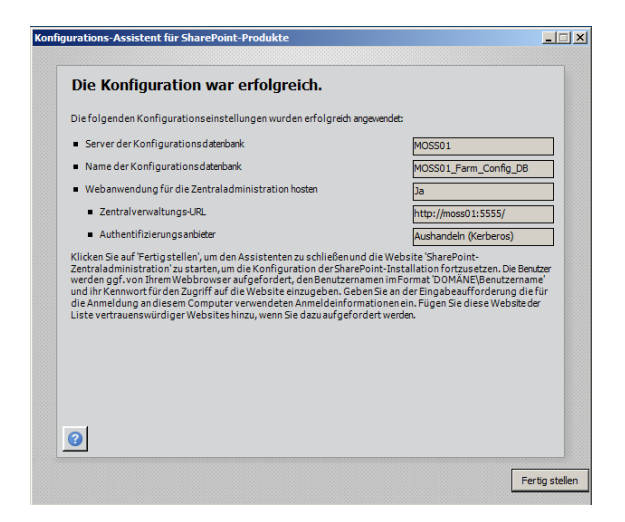

Nach getaner Arbeit wir der Konfigurations Assitent mit Erfolg abgeschlossen.

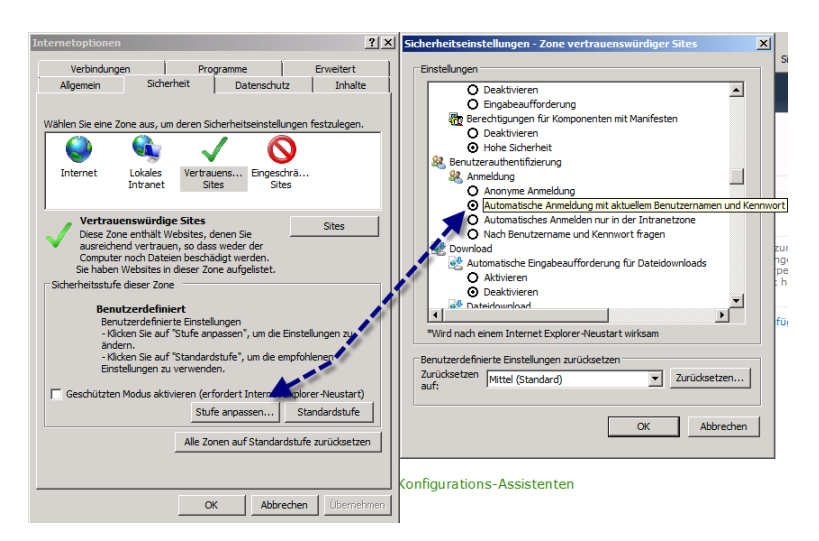

Um sich nun Automatisch an der Zentraladministration anmelden zu können, muss im Internet Explorer noch folgende Einstellung getätigt werden. "*Automatische Anmeldung mit den aktuellen Benutzernamen und Kennwort"*

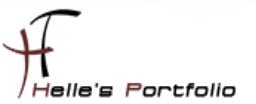

### <span id="page-13-0"></span>**Sharepoint 2010 Multilinguale Sprachpakete installieren**

Um sich die Sprachpakete herrunterzuladen folgt man bitte folgenden Link → Sharepoint 2010 **[Sprachpakete downloaden \(Englisch, Tschechisch\)](http://www.microsoft.com/downloads/en/details.aspx?FamilyID=046f16a9-4bce-4149-8679-223755560d54&displaylang=en)**

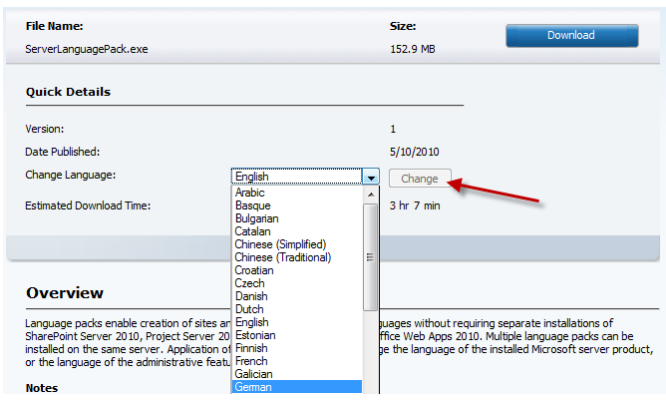

Auf der Webseite sucht man sich seine Sprachdateien aus und klickt im Anschluss auf Change um auch die passenden Dateien herunterzuladen, danach bennene ich meine Sparchdateien dementsprechend um.

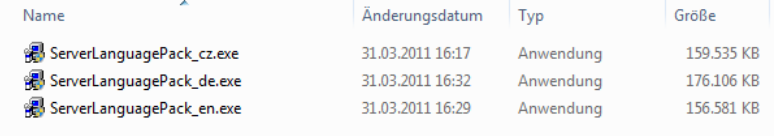

Wenn das erledigt ist Installiere ich auf dem SharePoint Server alle Sprachdateien und starte nach jeder Installierten Sprache den Konfigurations Assistenten.

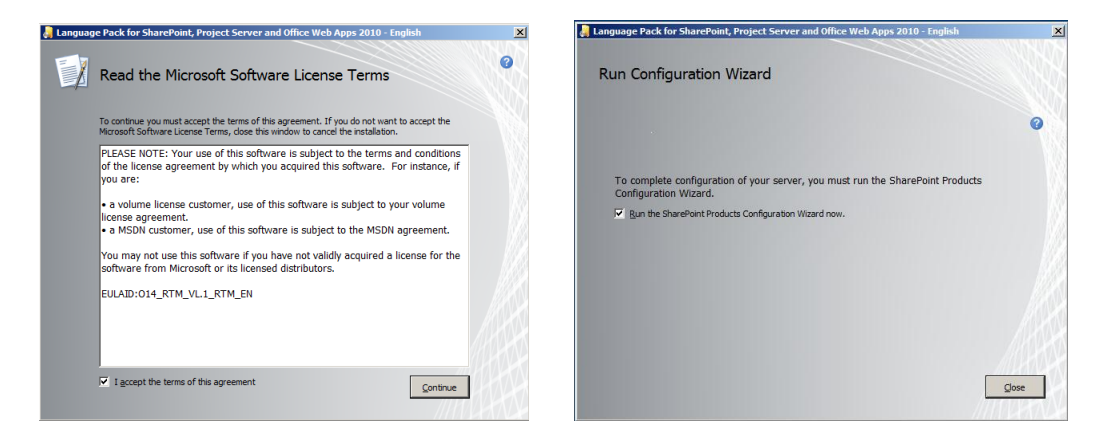

Hier installiere ich gerade die Englische Sprachdatei

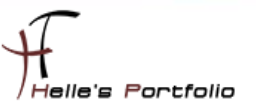

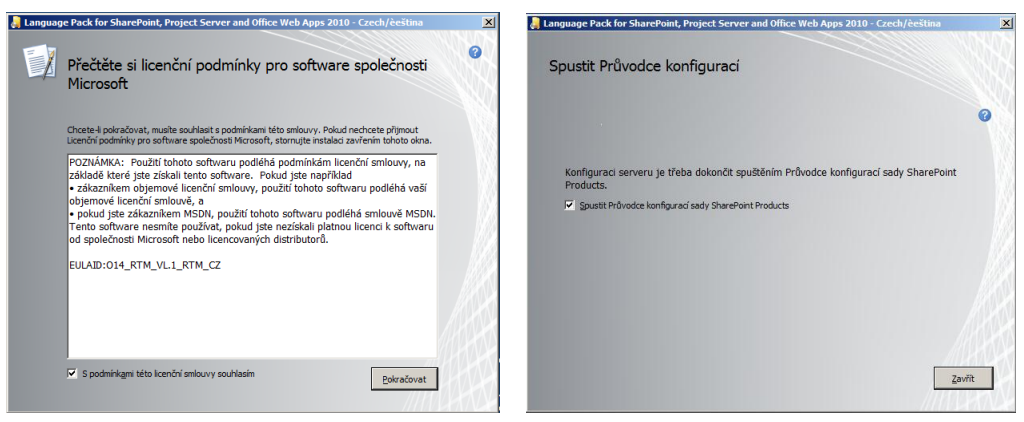

Hier wird die Tschechische Sprache installiert, auch hier wird im Anschluss der Konfigurations-Assistent gestartet.

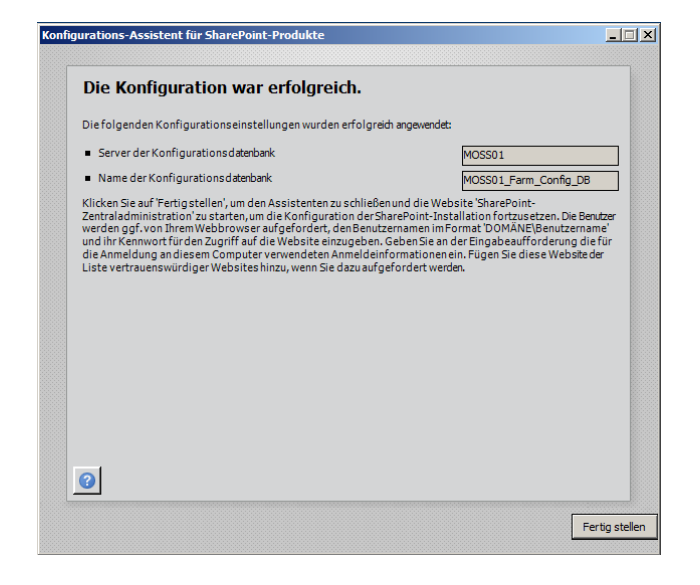

Þ

Wenn Ihr diese Meldung sehen könnt, ist ab jetzt der SharePoint Server 2010 optimal für den Multilinguale Betrieb vorbereitet.

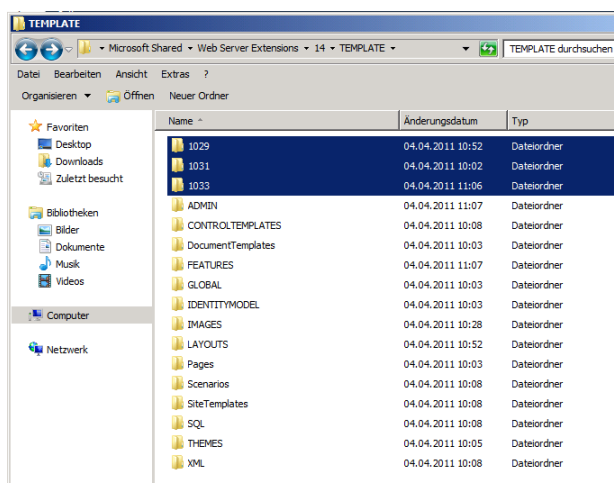

Im lokalen SharePointverzeichnis kann man nun alle passenden Sprachdateien sehen.

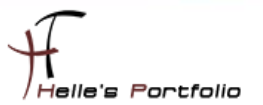

# <span id="page-15-0"></span>**Sharepoint Webanwendung für die Firma erstellen**

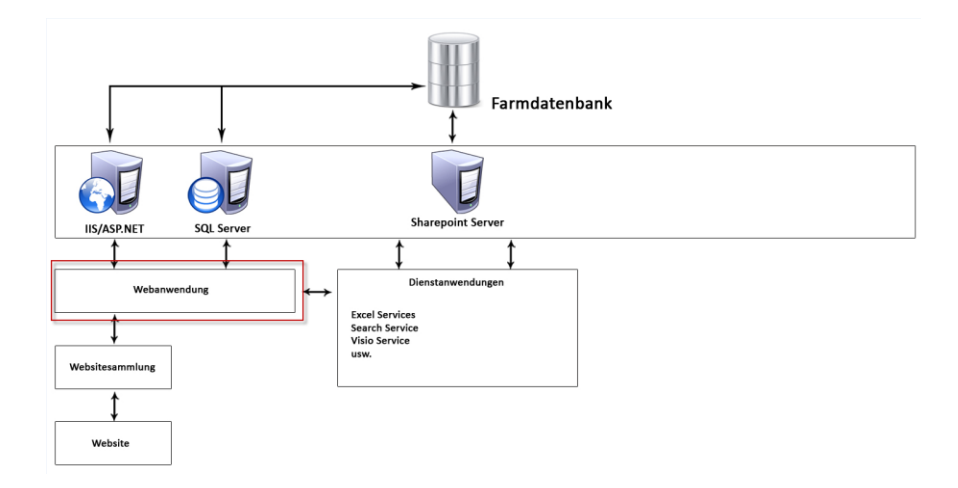

Um nun das erste Portal für die Firma zu erstellen muss als erstes eine Webanwendung in der Zentraladministration angelegt werden.

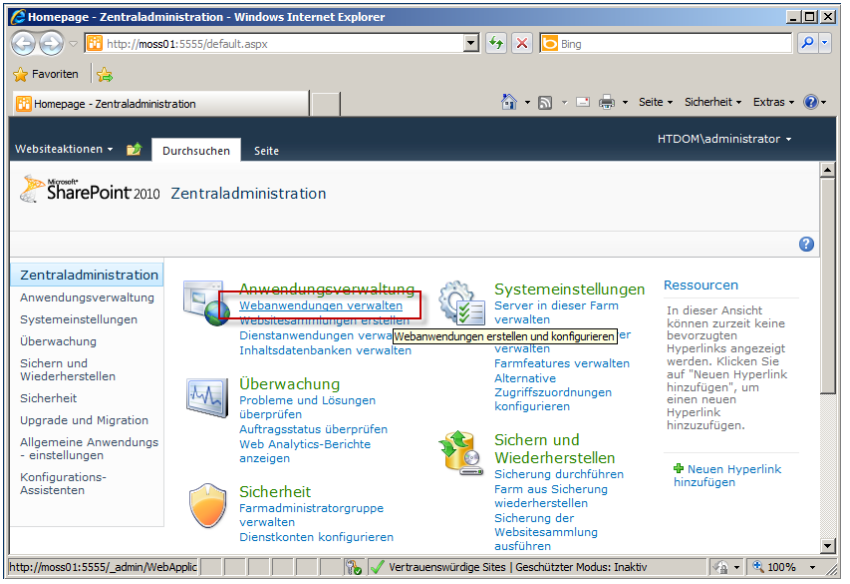

In der Zentraladministration klicke ich auf Zentraladministration  $\rightarrow$  Webanwendungen verwalten  $\rightarrow$ Neu.

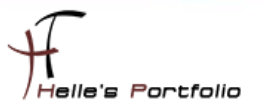

Hier scrollen wir als erstes runter bis zu dem Punkt Anwenderpool und fügen ein neues Verwaltetes Konto hinzu in dem wir auf den Link klicken.

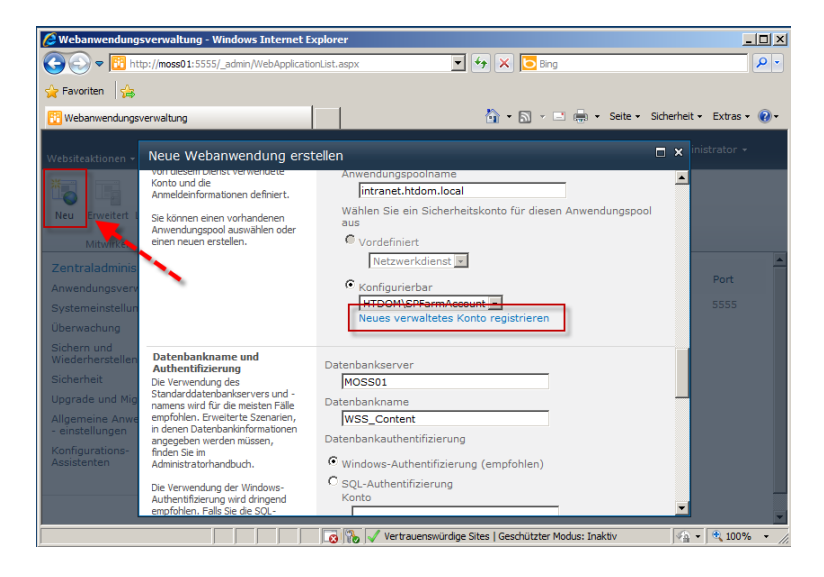

Hier fügen wir ein neues Verwaltetes Konto hinzu

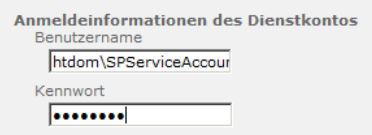

#### *htdom\SPServiceAccount*

Danach beginnen wir die Webanwendung zu konfigurieren,.

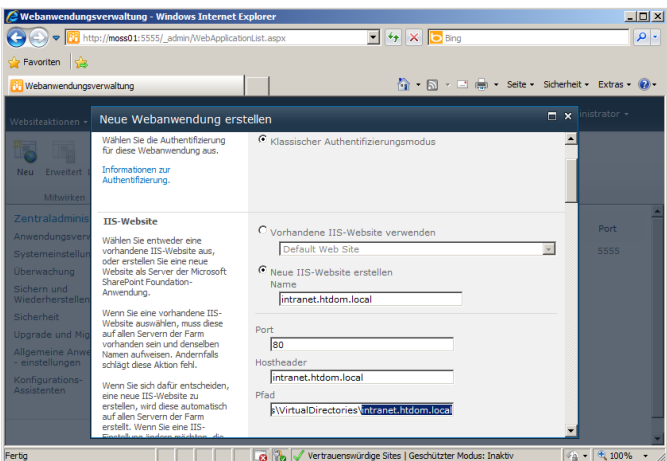

Hier vergebe wir der obersten Webseite einen Aussagekräftigen Namen

*Name: intranet.htdom.local Port: 80 Hostheader: intranet.htdom.local Pfad fürs Webverzeichnis auf den IIS Server: ..\intranet.htdom.local*

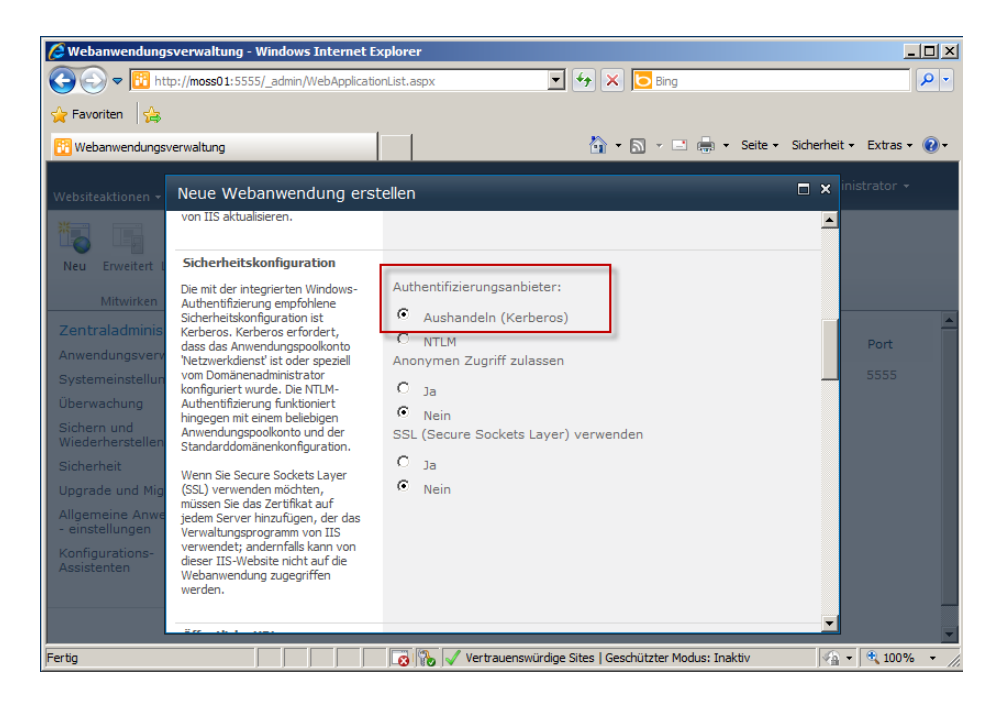

*Authentifizierungsanbieter: Aushandeln (Kerberos)*

Þ

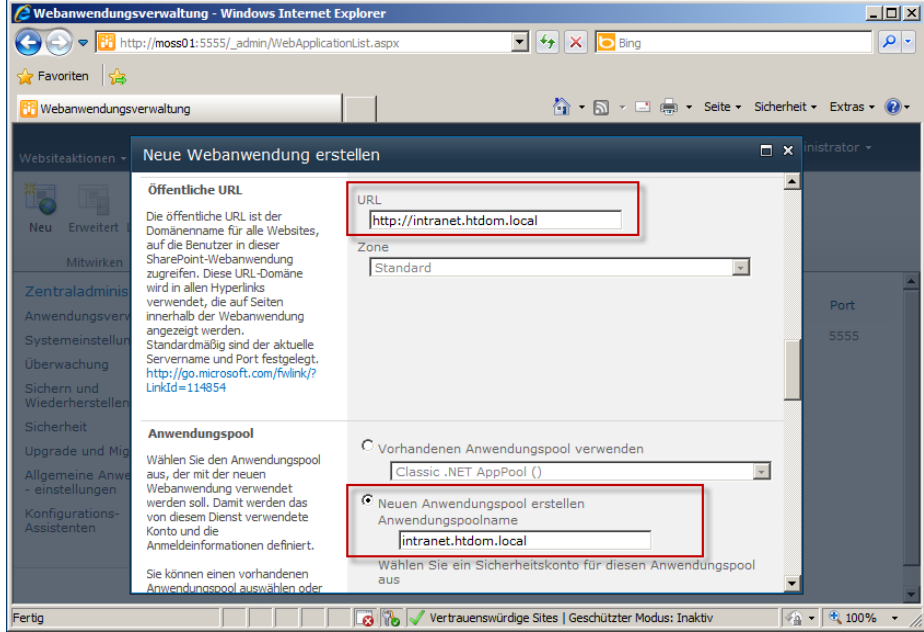

*Öffentliche URL: intranet.htdom.local Anwenderpool: intranet.htdom.local*

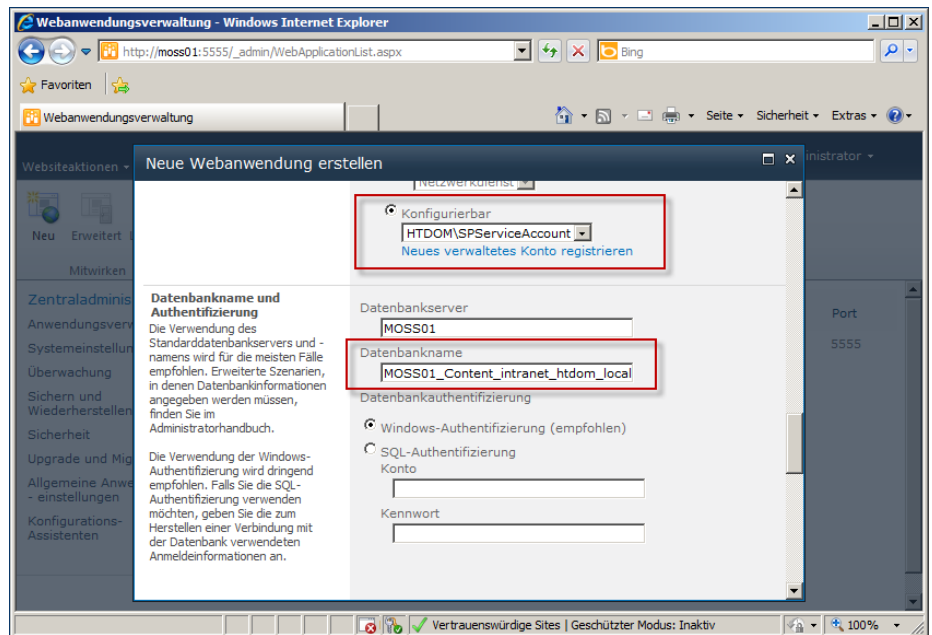

Wählen unseren neuen Service Account für die Webanwendung aus

Und vergeben wieder einen Aussagekräftigen Namen für die Datenbank.

Rest belassen wir auf Standard und klicken auf OK

 $\overline{\phantom{a}}$ 

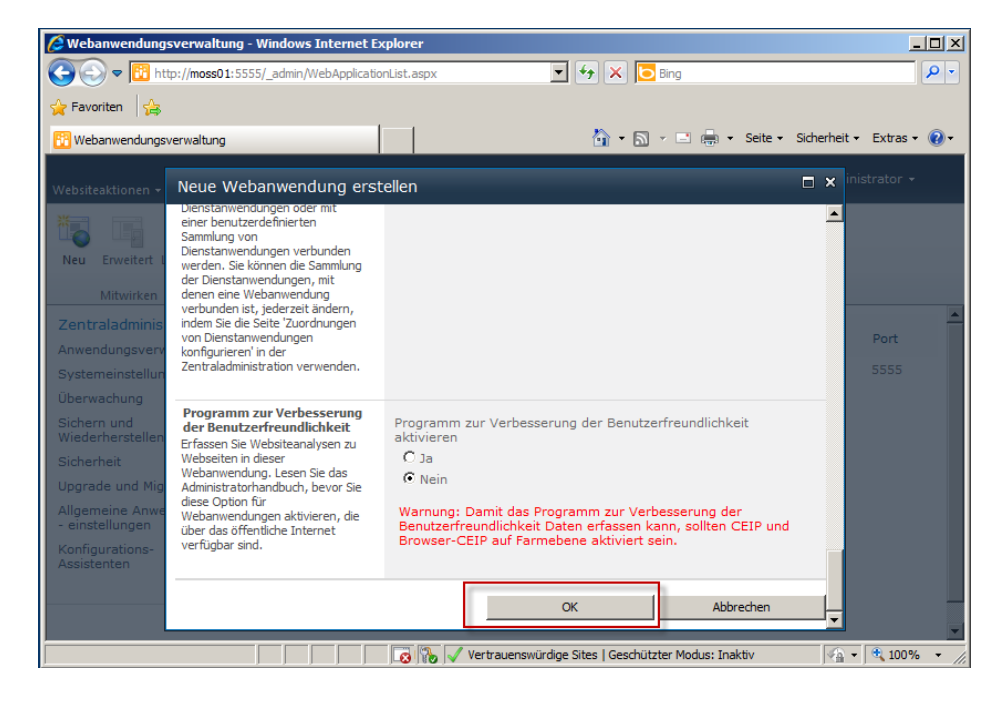

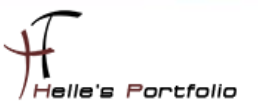

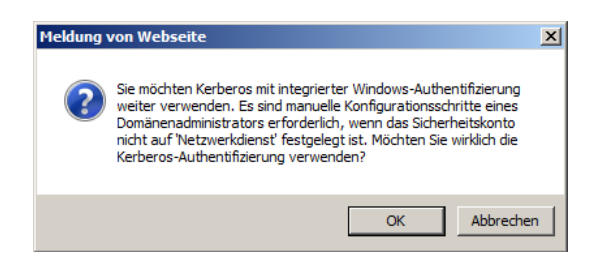

Jetzt erhält man vom Sharepoint Server noch folgende Warnmeldung wegen der Kerberos Authentifizierung, auch hier muss wieder der SPN für den SPServiceAccount registriert werden.

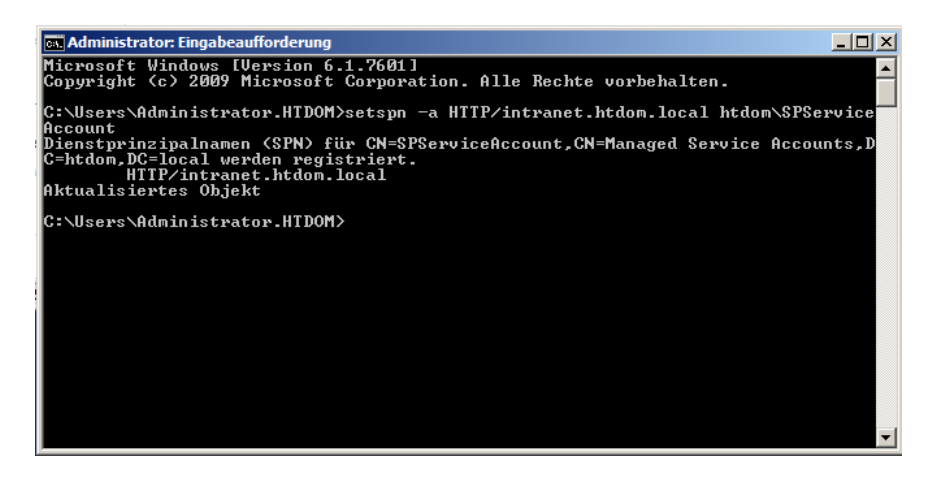

*setspn –a HTTP/intranet.htdom.local htdom\SPServiceAccount*

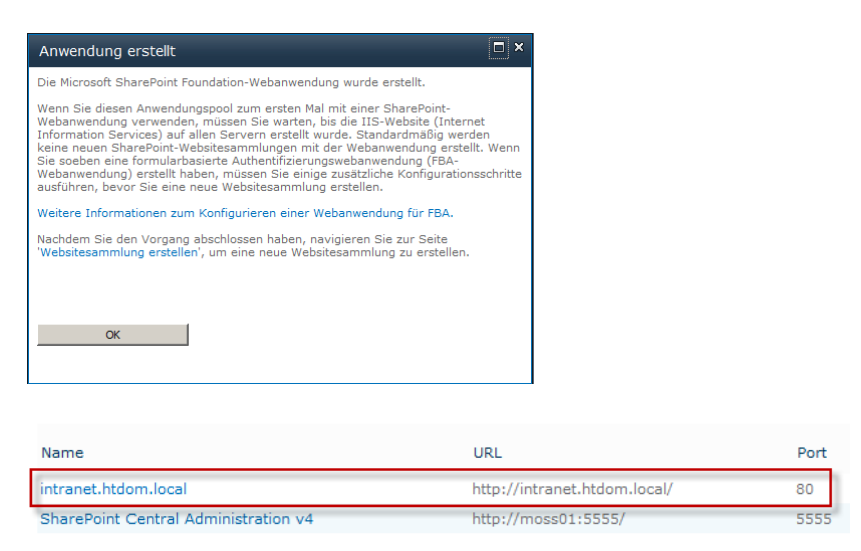

Kurze Zeit später ist auch schon die erste Webanwendung für das Firmenportal angelegt.

Jetzt muss nur noch im DNS Server und IIS Manager die Webanwendung konfiguriert werden.

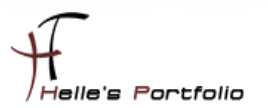

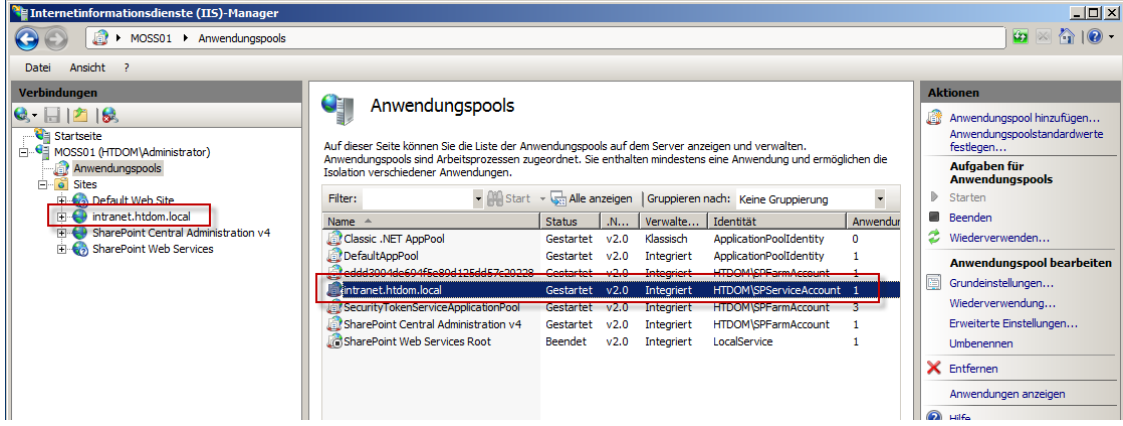

Um später Konflikte mit allen Webanwendung zu vermeiden, vergebe ich meinen SharePoint Server mehrere IP Adressen auf der Netzwerkkarte und bearbeite die Bindung meiner ersten Webanwendung.

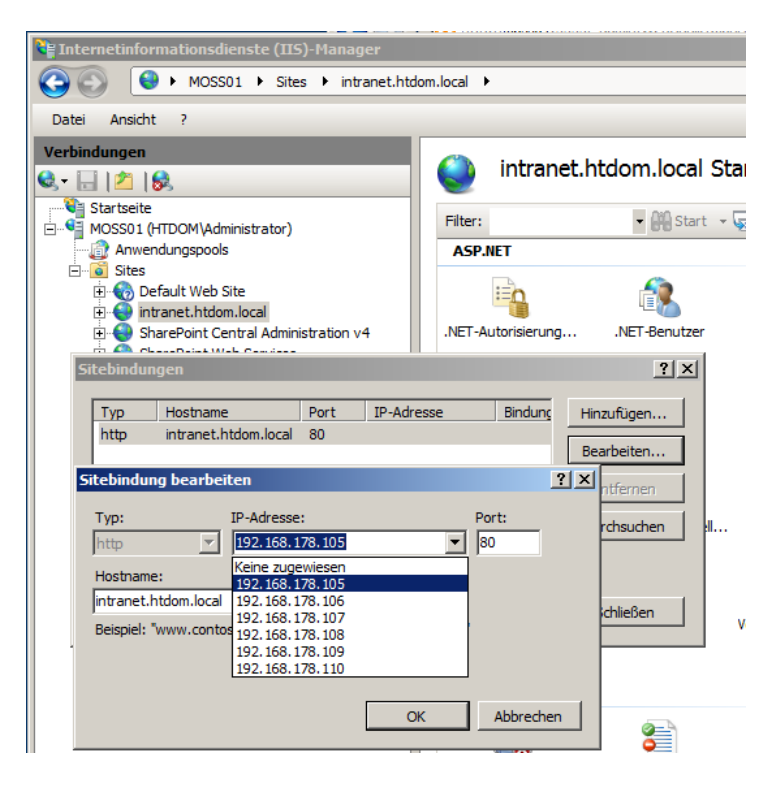

F

Rechte Maustaste auf die Webanwendung  $\rightarrow$  intranet.htdom.local  $\rightarrow$  Bindungen bearbeiten  $\rightarrow$  IP Adresse zuweisen  $\rightarrow$  Mit OK bestätigen.

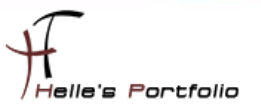

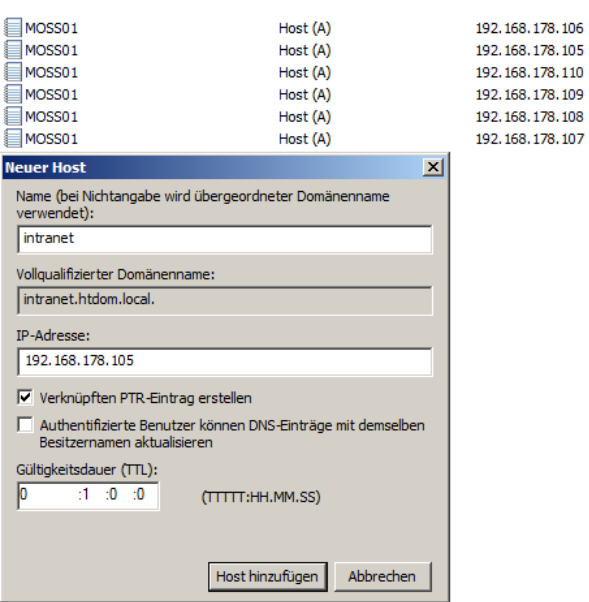

Und im DNS Server füge ich einen neuen Host "intranet → 192.168.178.105" hinzu.

Mit *iisreset /noforce* starte ich auf den Sharepoint Server den Webserver einmal durch.

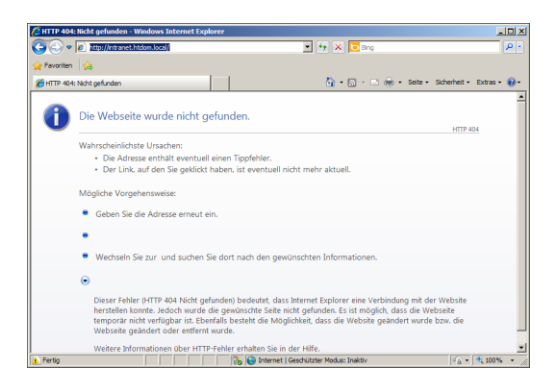

Wenn jetzt die URL [http://intranet.htdom.local](http://intranet.htdom.local/) im Browser aufgerufen wird, werden wir ein Fehler bekommen, warum? Wir haben jetzt nichts anderes gemacht als im SharePoint eine Hülle anzulegen und in diese Hülle muss jetzt noch eine Webanwendung konfiguriert werden.

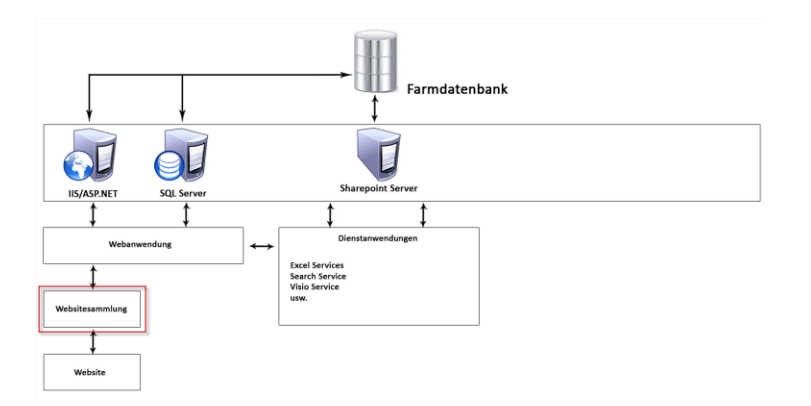

Dieser Konfigurations Schritt wird sein, das wir eine Websitsammlung anlegen, diese Websitesammlung wird dann unser erstes Portal beinhalten.

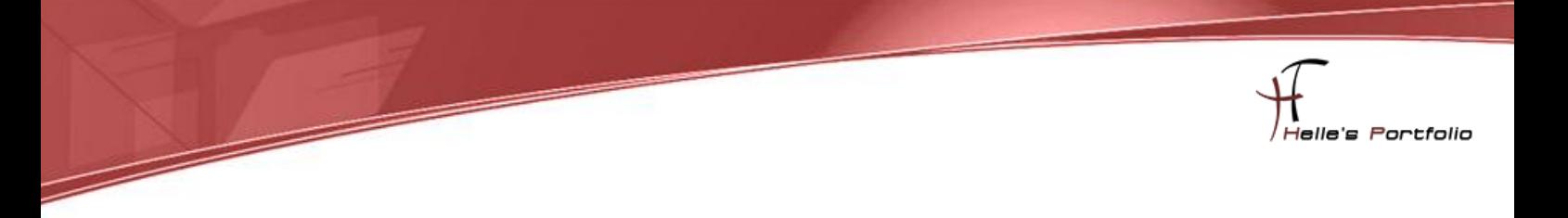

#### <span id="page-22-0"></span>**Sharepoint Websitesammlung für die Firma erstellen**

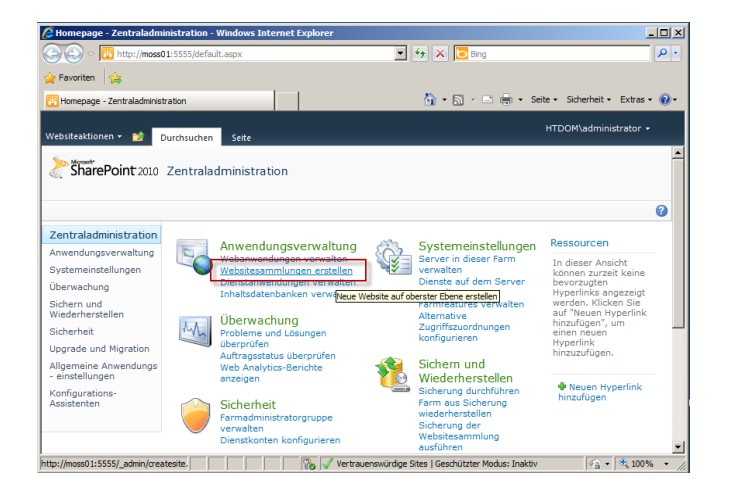

In der Zentraladministration klicken wir auf Zentraladministration  $\rightarrow$  Websitesammlung erstellen

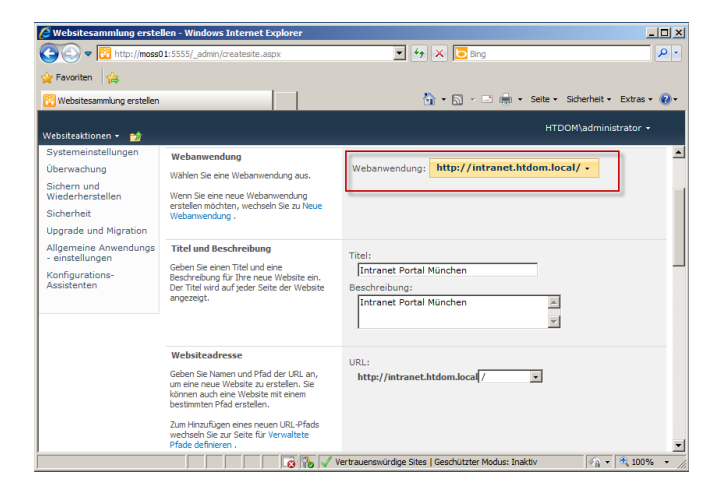

Wählen unsere Hülle (Webanwendung) aus, vergeben einen Webseiten Titel und Beschreibung

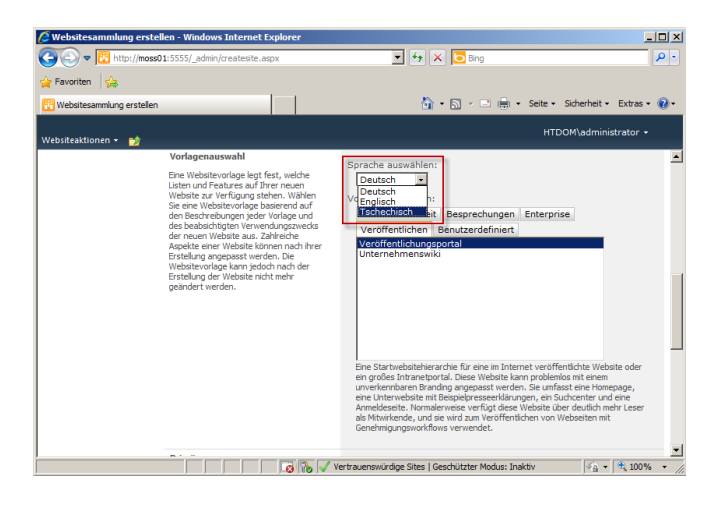

Hier ist es uns erstmals möglich, auszuwählen in welcher Sprache wir das Portal erstellen möchten.

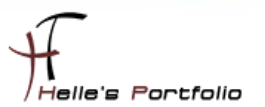

Wir wählen Deutsch aus und in der Registerkarte *Veröffentlichung* wählen wir das *Veröffentlichungsportal* aus.

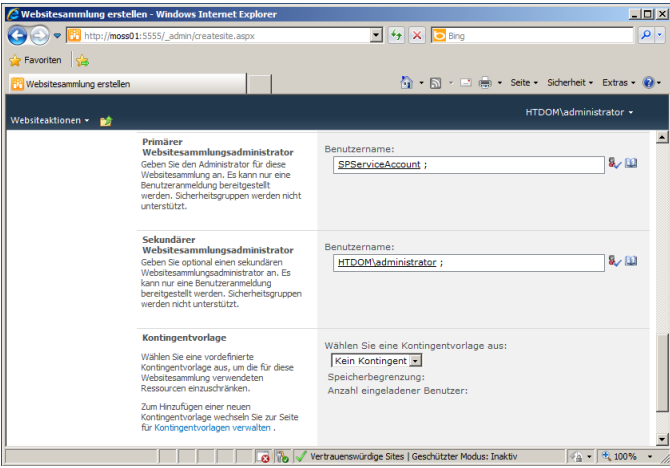

Hier wählen wir noch den Webseitensammlungsadministrator plus Stellvertreter aus und klicken dann im Anschluss auf OK um die Websitesammlung anzulegen.

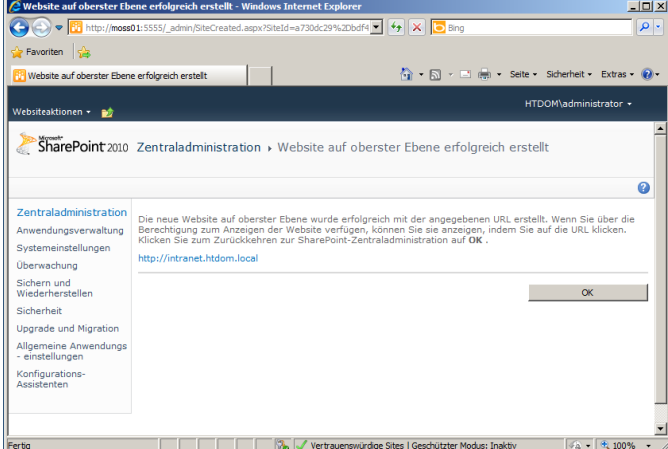

Konfiguration für die Websitesammlung ist abgeschlossen und das Portal kann besucht werden.

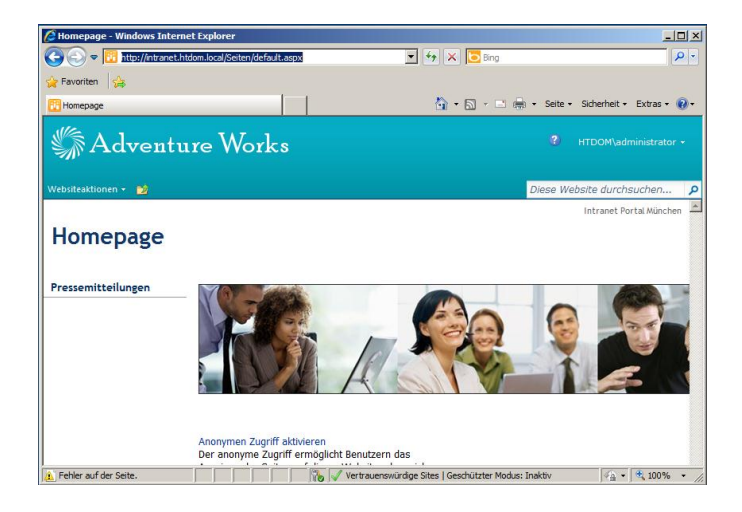

Im Notfall muss man sich noch mal als Administrator einloggen.

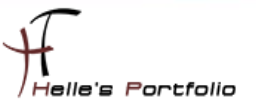

## <span id="page-24-0"></span>**Sharepoint Portal konfigurieren**

Unter *Websiteaktionen* konfiguriere ich jetzt noch den Zugriff für alle Benutzer der Domäne auf das Portal und die Spracheinstellungen wie das Portal angezeigt werden kann.

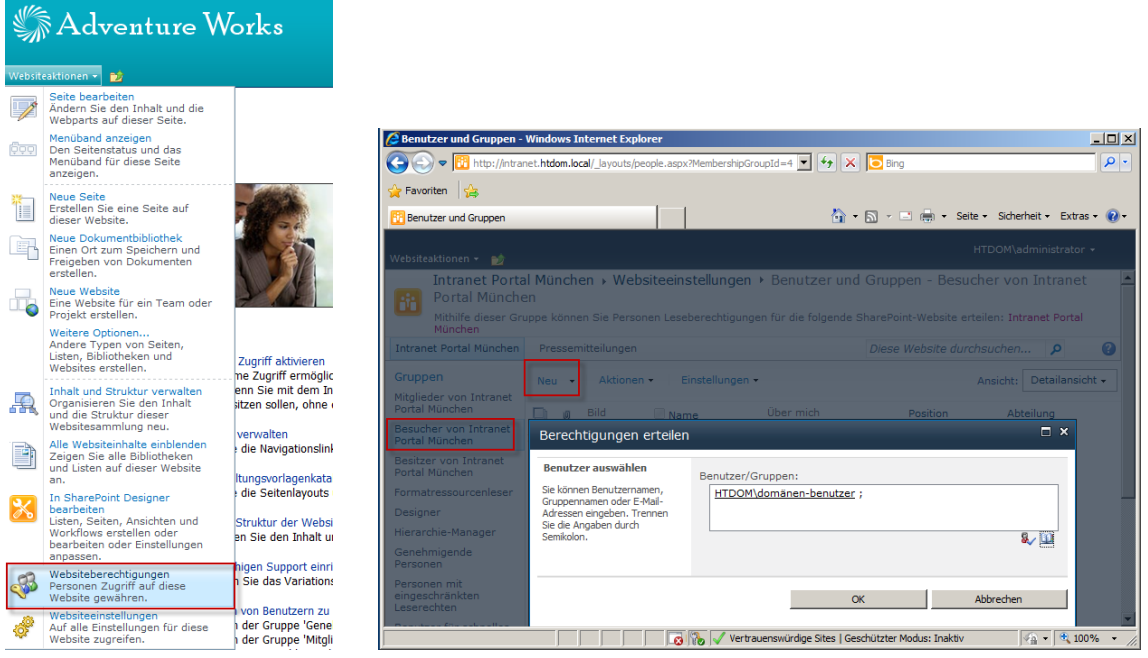

Über das kleine Buch rechts außen suche ich die Domänen-Benutzer heraus und bestätige das ganze mit OK.

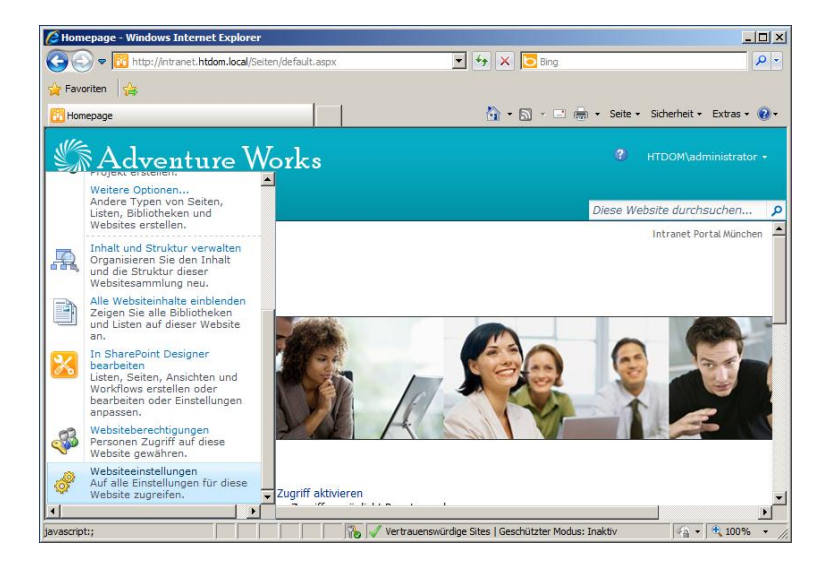

Unter *Websiteaktionen Websiteeinstellungen Websiteverwaltung Spracheinstellung*

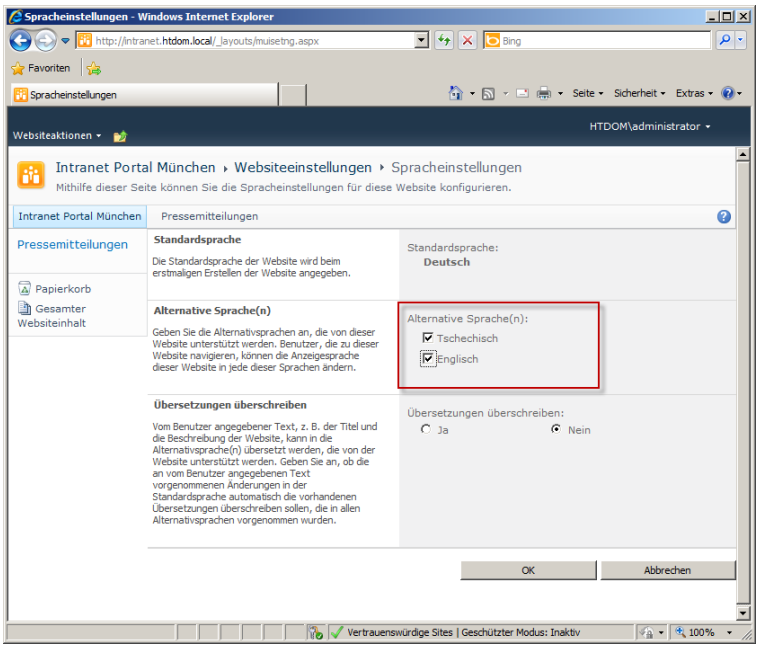

 $\overline{\mathscr{S}}$ 

Hier klicke ich meine beiden Sprachen an und bestätige das mit OK, ab jetzt wird das Standardtemplate von Sharepoint 2010 in Deutsch/Tschechisch und Englisch angezeigt.

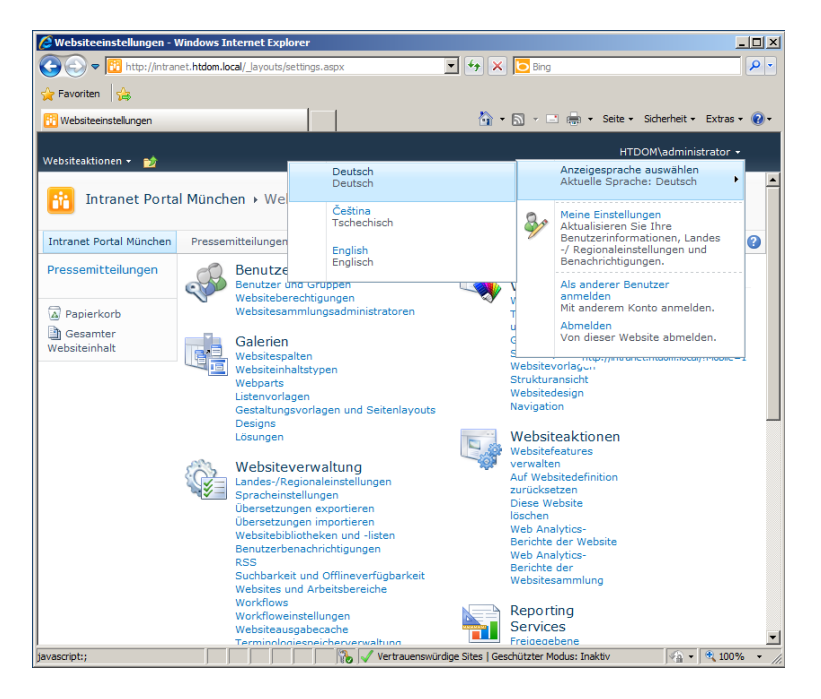

Das kann jetzt jeder Benutzer für sich selbst auswählen, hierzu klicke ich oben Rechts auf meinen Benutzernamen und wähle die Anzeigensprache aus.

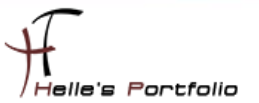

Hier ein Beispiel, ich habe jetzt die Anzeigensprache auf Tschechisch umgestellt, um euch das ganze zu demonstrieren, was ist jetzt passiert?

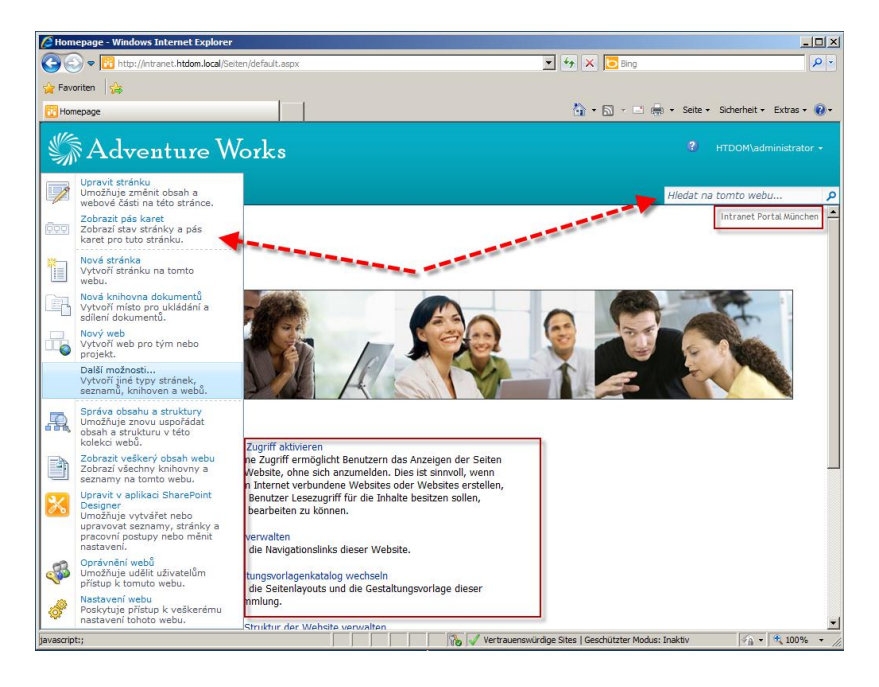

Alle Standardeinstellungen vom Webpart wurden jetzt in die jeweilige Sprache übersetzt, aber im Contentbereich sieht man noch deutschen Text und genau da ist das Große Problem an der Multilingualen Installation von Sharepoint 2010, der Contentbereich kann nicht so einfach übersetzt werden, den Microsoft weiß ja nicht was der jeweilige Benutzer dort für Text einbettet.

Daher fängt ab jetzt eigentlich die komplexität der Multilingualen Darstellung von Webseiten an. So wohl für das Intranet wie auch das Extranet. Microsoft bietet hier derzeit noch keine bekannte Lösung an und somit müsste man sich an Dritthersteller wenden oder selbst Hand anlegen und einen geeigneten Webpart Programmieren. So wie es die Firma Oceanik derzeit anbietet  $\rightarrow$ <http://www.oceanik.com/technicalfeatures/pages/Technical-Features.aspx>

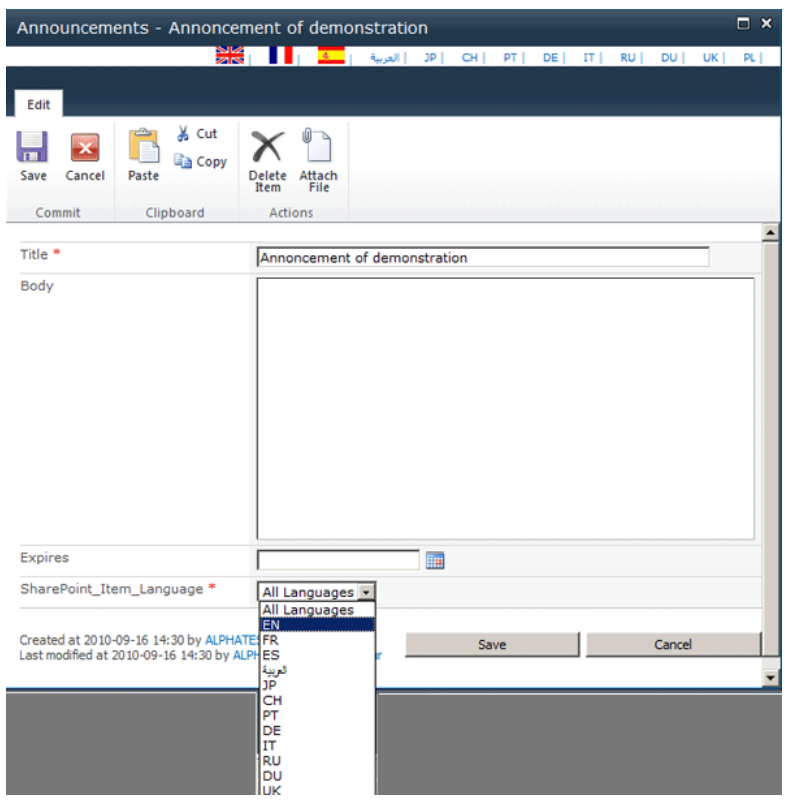

Leider habe ich die Funktionalität von diesen Webpart bis Dato noch nicht testen können.

Trotzdem denke ich das der derzeitige Weg für Multilinguale Seiten gute Vorrausetzungen bietet und jeder Administrator für sich selber Entscheiden kann wie er vorgeht.

Hoffe ich konnte euch ein bisschen weiterhelfen. Und wünsche viel Spaß beim Testen und konfigurieren.

Viele Grüße

D

Helmut Thurnhofer